# User Guide for Binatone ADSL CPE - Model : DM 856W

## 150M Wireless ADSL2+ Router

#### This user guide contains procedure for:

- i. Configuration to set up a PPPoE connection for IPv4 Internet access.
- ii. Verification of Internet connection status.
- iii. Change DNS address setting of ADSL Router.
- 1. Configuration to set up a PPPoE connection for IPv4 Internet access :
	- a. Login into the ADSL router with IP address http://192.168.1.1. Enter Username as "admin" and **the password for the Username "admin" is "written on the back side of the Modem (Wi-Fi/Admin Password) "**

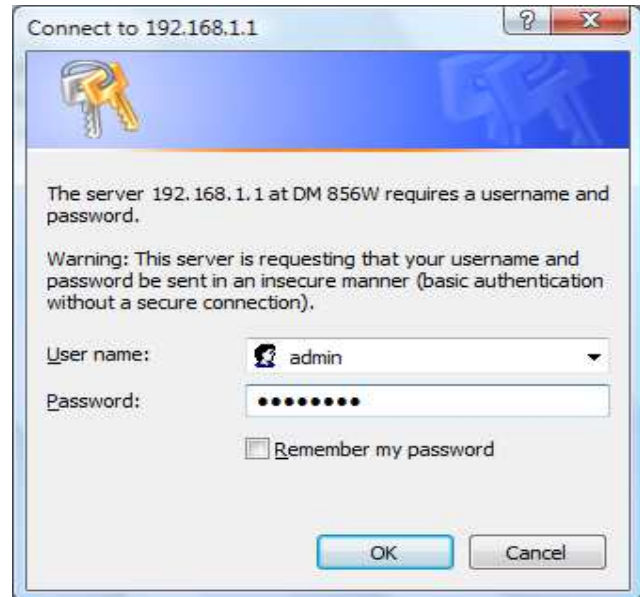

- b. Select **Interface setup** then click on **Internet**.
- c. **ATM VC** Settings : **Select** PVC 0, Status –Activated, VPI 0 and VCI 32 ( Change only if required.)
- d. **IPV4/IPV6 : IP version :** select **IPV4** button.

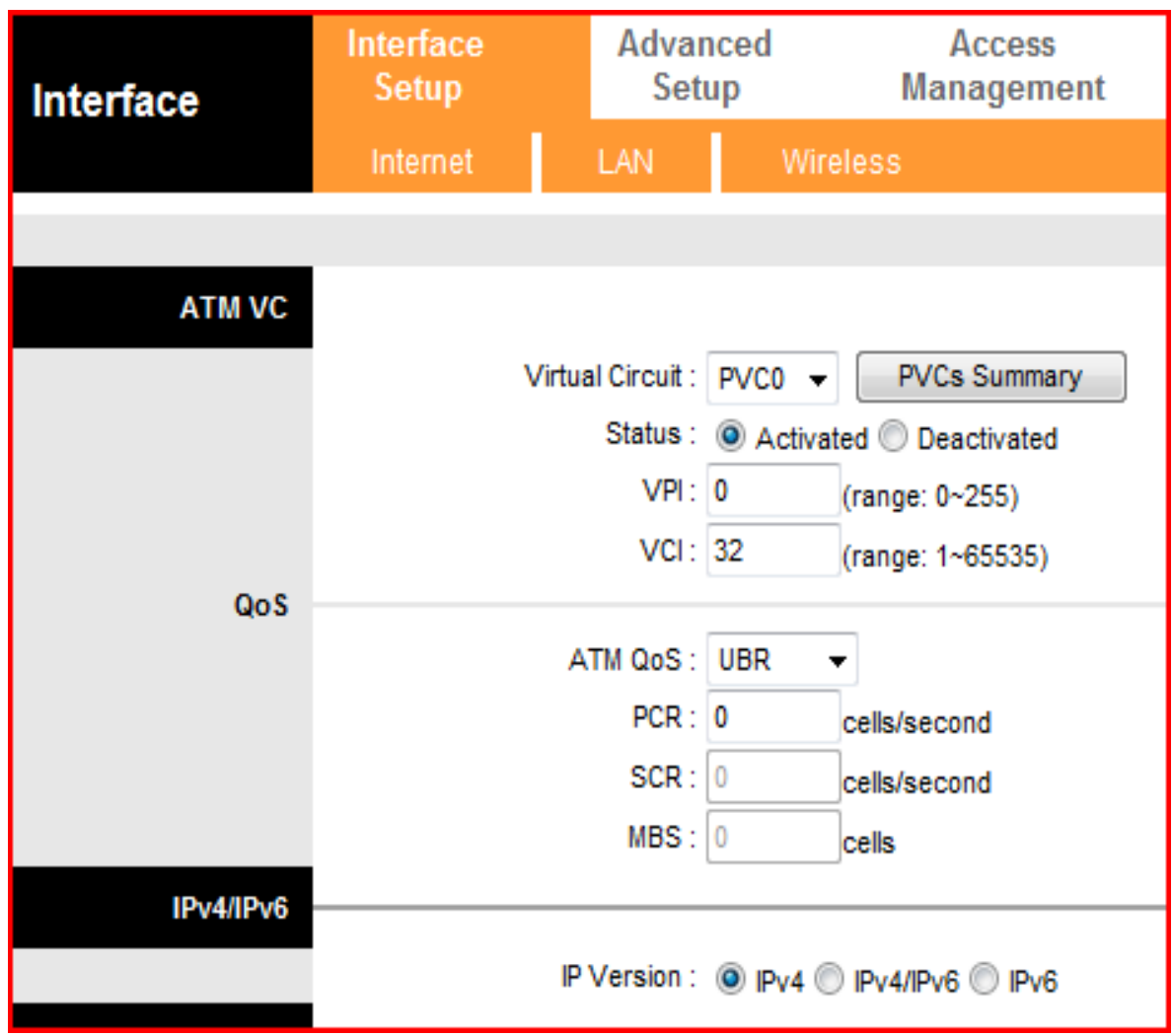

- e. Under the **Encapsulation** heading select ISP PPPoA/PPPoE
- f. Under **PPPoE/PPPoA** enter **the service name** as **MTNL**, **Username** as **the "Telephone number of the Customer and attach @a after Username if connected to SOTL or Alcatel network"**, **Password** as CA number or the working password of the user.

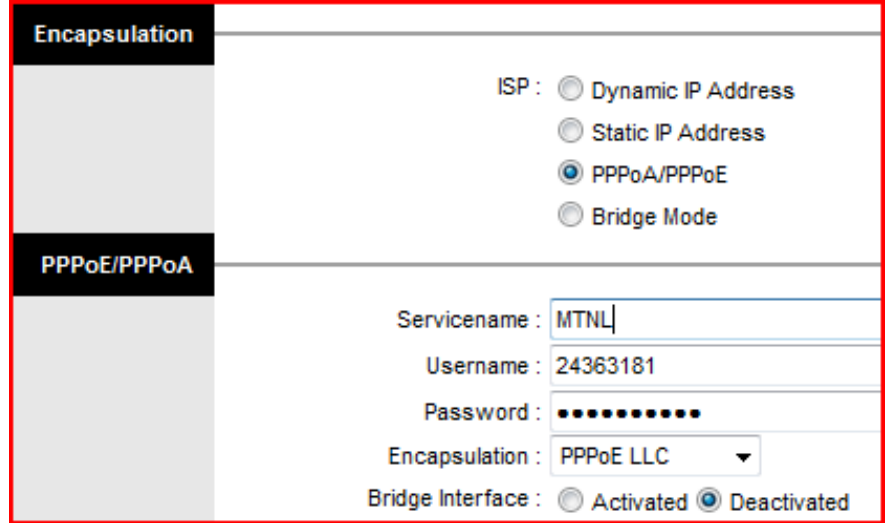

g. Under the setting at Connection setting, IP Common Options and IPv4 Address configuration **keep all setting as default**. Check once whether all the parameters are as shown in the following figure.

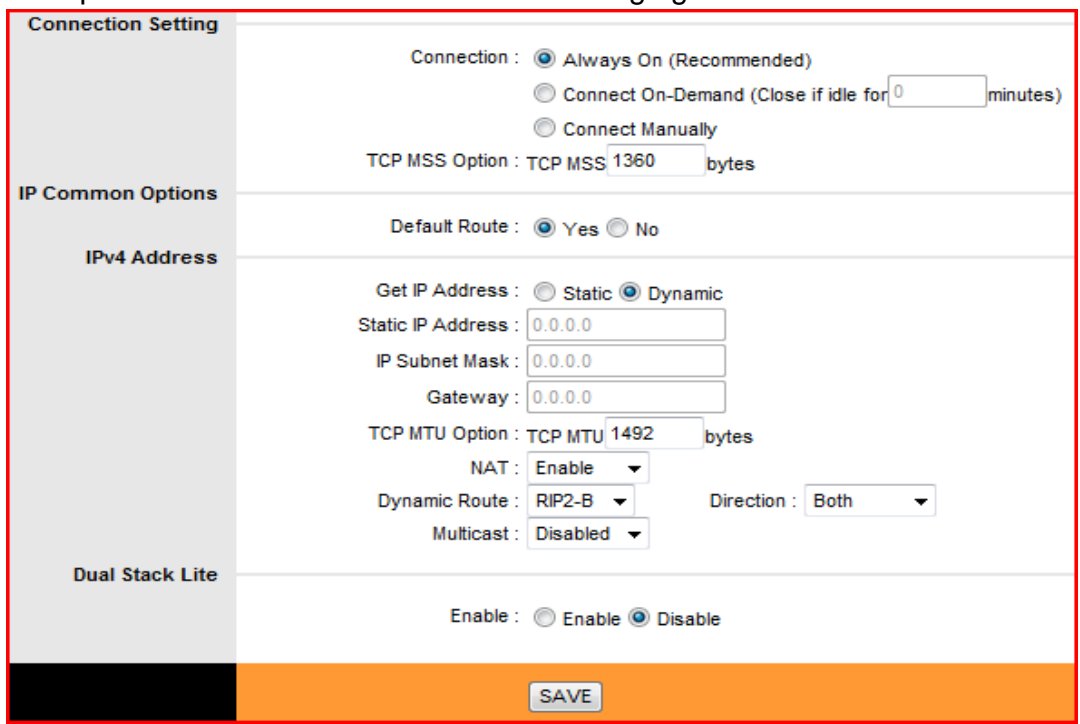

- h. Save the configuration.
- i. To make the changes permanent restart the router. Select **Maintenance** then **SysRestart,** then **System Restart with Current Settings.** Then click on **Restart.**

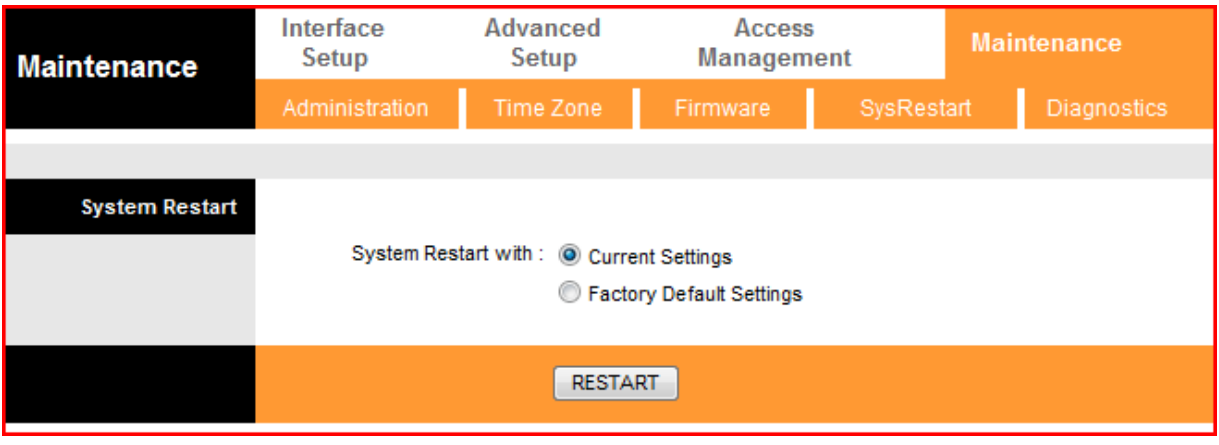

2. Verification of Internet connection status :

Click on Status Tab. Under WAN - check the IP address, subnet and gateway, all should be present, it indicates Internet connection is OK. The Internet connection status can also be verified from the Green Internet LED – on the front panel.

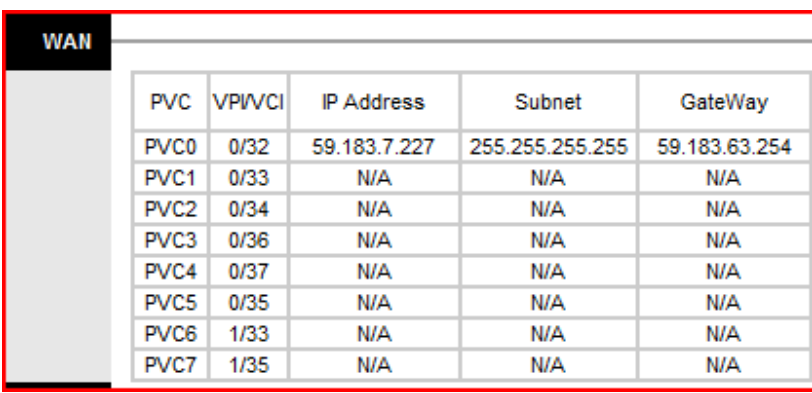

- 3. Change DNS IP address setting of ADSL CPE :
	- a. Select **Interface setup** then click on **LAN**.
	- b. **Under DNS change as Primary DNS server : 59.185.3.10** and **Secondary DNS server : 59.185.3.11**

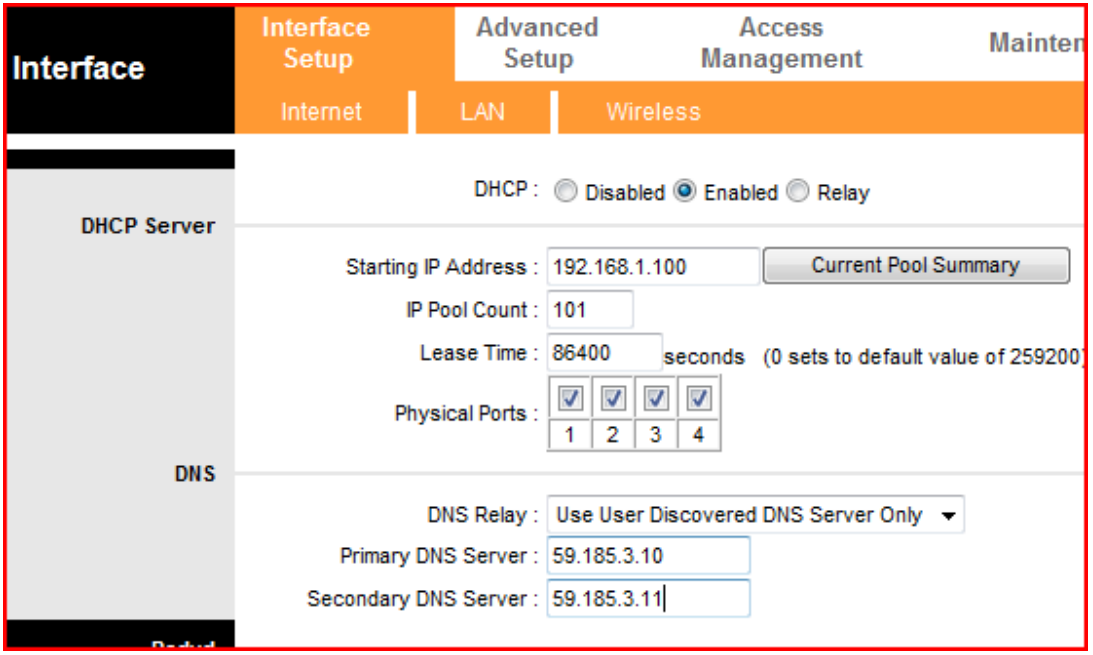

c. Save the configuration.

#### User Guide for Wireless security

#### Model : Binatone DM 856W 150M Wireless ADSL2+ Router

This guide provides you simple steps to secure your wireless router.

**Wi-Fi ON/OFF switch :** Wireless access to the Wireless ADSL router can be opened or closed with the help of a physical Wi-Fi ON/OFF switch provided on the front panel of the Wireless ADSL router. The Wi-Fi ON/OFF switch is a toggle switch, to make the Wi-Fi ON or OFF, keep it pressed for 2-3 seconds.

Whenever not required it is better to keep the Wi-Fi access in OFF state.

1. Secured Access through data encryption:

For secured data transmission between wireless clients ( Laptop, Mobile etc. ) and Wireless ADSL router, different encryption standards are available. You can select any of the encryption standards but both sides (On wireless router and Client) this encryption standard should be the same. For eg: WPA-PSK/WPA2- PSK encrypts data frames before transmitting over the wireless network.

Wireless configuration on Wireless ADSL Router:

- Step 1. Login into the ADSL router with IP address http://192.168.1.1. Enter Username as "admin" and the password for the Username "admin" is "written on the back side of the Modem (Wi-Fi/Admin Password) "
- Step 2. Select Interface setup then click on Wireless.
- Step 3. Check the access point is Activated, if deactivated then it should be activated.

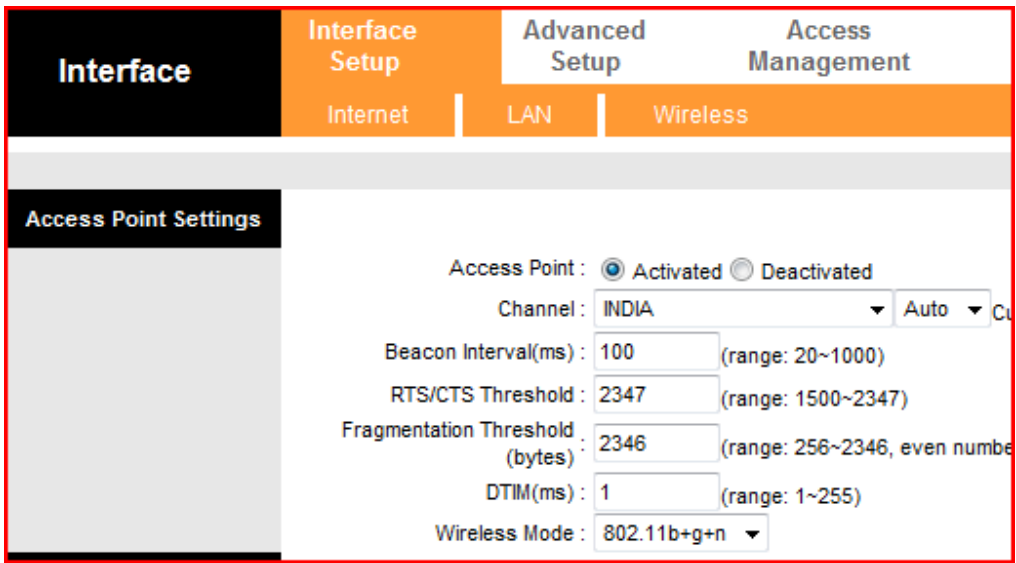

Step 4: Note the Pre-shared key. It is required to set it on the client like LAPTOP or Mobile for wireless access to this Wireless ADSL Router. ( It is better to change the Pre-shared key. To change the Pre-shared key enter the desired key at Pre-shared key field and save the setting. Use the new key on Laptop or Mobile)

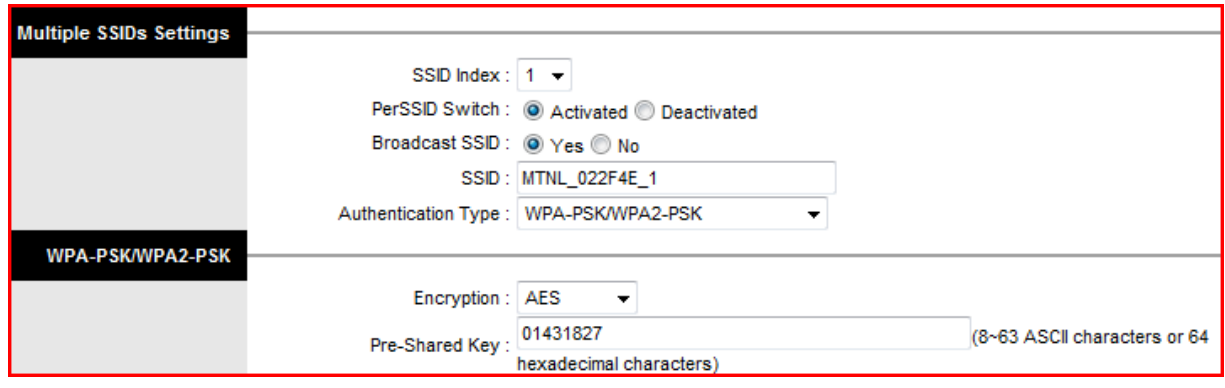

Note: Pl do not share Pre-Shared key with unknown person.

Step 2: Save the configuration.

### 2. **Restricted Access based on MAC Address**

Restricting of access to Wireless ADSL router can also be done by putting MAC Address of NIC Card ( Wireless Adapter / Wireless network connection) from which only access to be allowed.

The procedure is as explained below:

- Step 1. Select Interface setup then click on Wireless .
- Step 2. Under **Wireless MAC address Filter** Select **Activated** button.
- Step 3 Enter the MAC address of the Wireless LAN adapter ( Physical address) in the field Mac Address #1. ( Pl enter the MAC address with ":" separated fields. )
- Step 4. If more devices needs to be connected enter the MAC address in different fields.
- The following figure shows the capture of ipconfig /all command output and configuration on the ADSL router page.

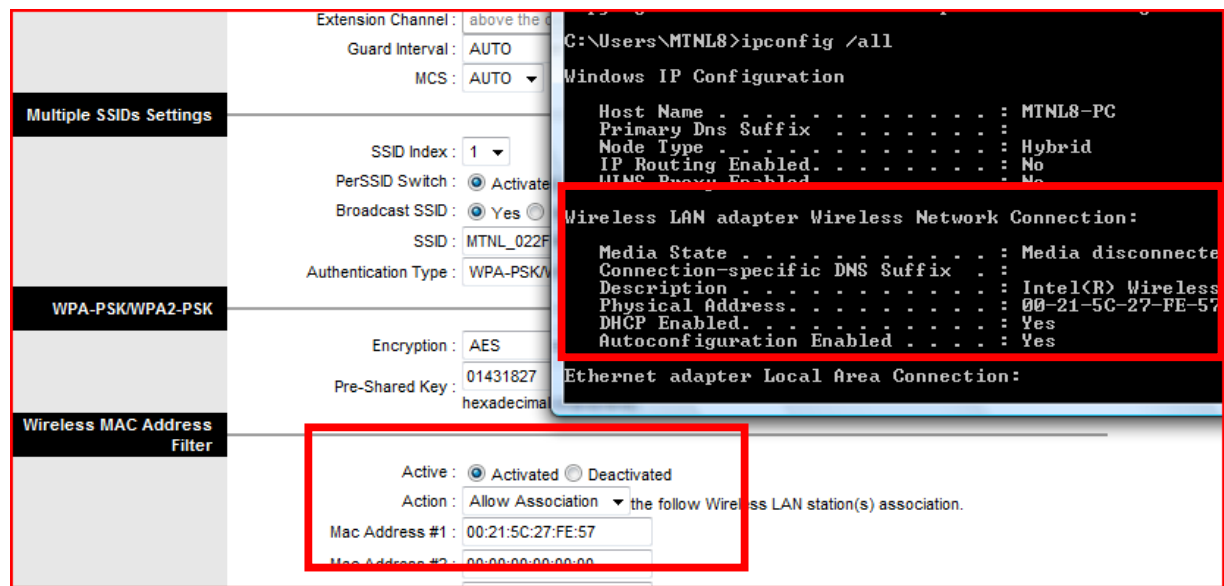

Step 5: Save the configuration.

Note :

Both the settings (Secured Access through data encryption and **Restricted Access based on MAC Address**) can be used simultaneously. But, once the Wireless MAC address Filter is activated then MAC address of all the devices using this Wireless ADSL Router must be registered under " Mac Address # " field as shown in above figure.